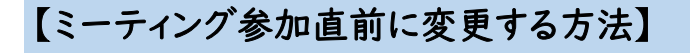

ミーティング ID を入力し、その下の名前を変更して<mark>参加</mark>をクリック

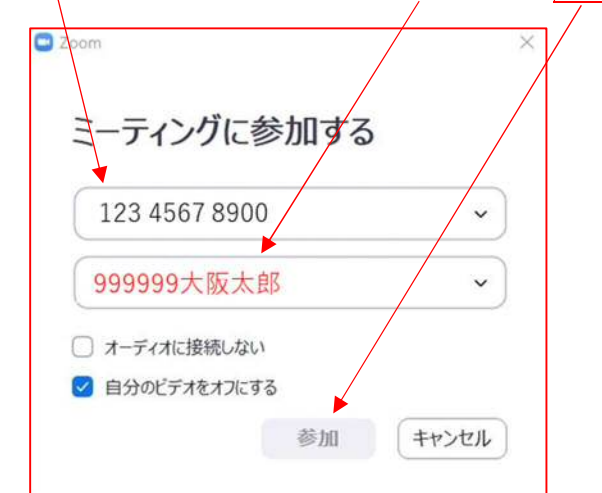

## 【ミーティング参加中に変更する方法】

①画面下の「参加者」をクリック

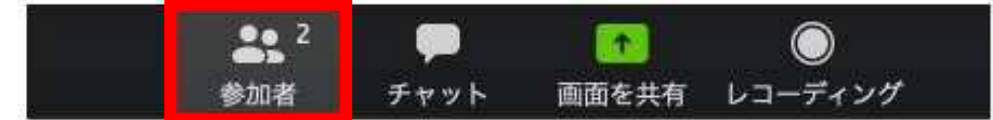

②参加者の一覧が表示されるので、「変更したい名前」にカーソルを合わせる。

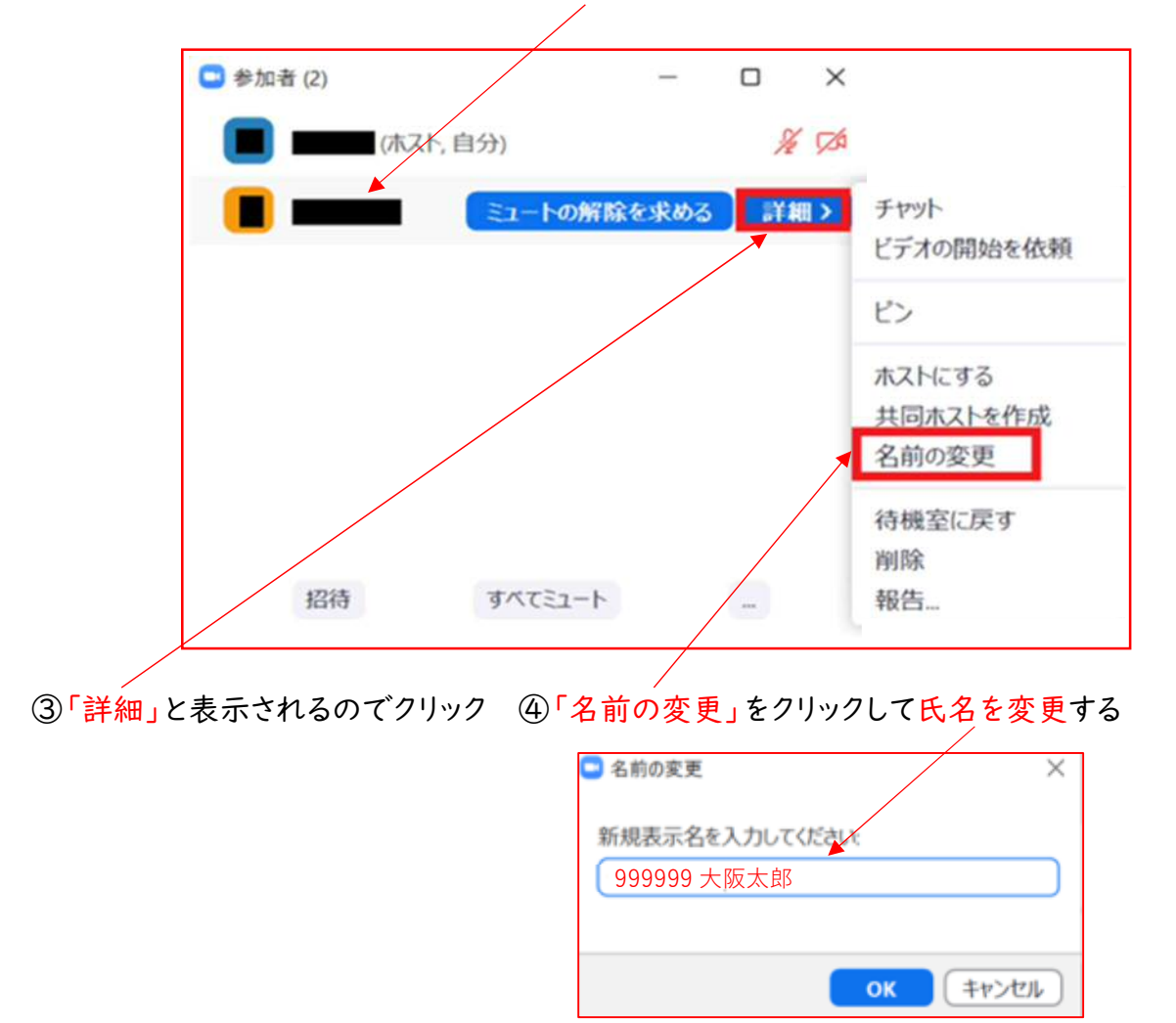